# **UNICLEO**

## **MANUAL SGT DO LÍDER**

#### **INDICE**

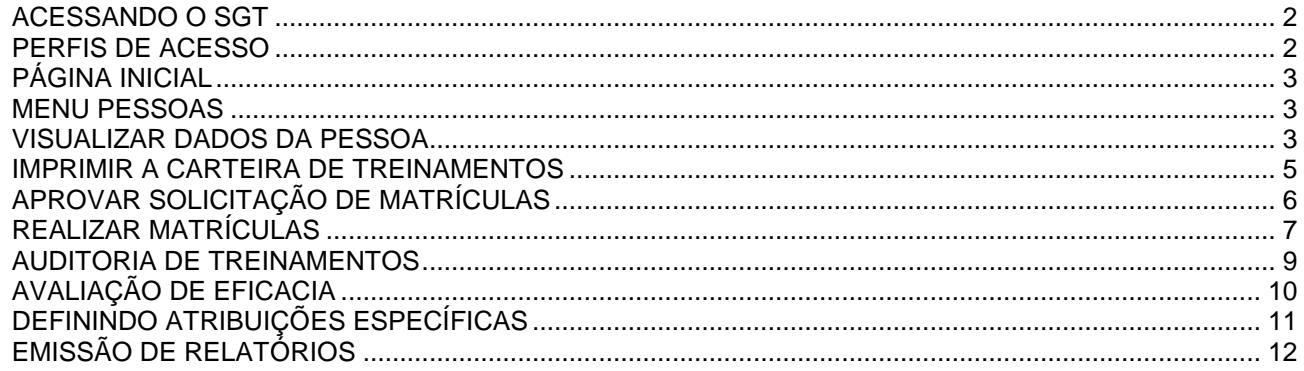

#### <span id="page-1-0"></span>**ACESSANDO O SGT**

Para acessar o **SGT** da sua empresa você deve acessar o portal e localizar o link *ACESSO AO SGT*. Caso tenha dificuldade em encontrar o link se informe com a Área de Treinamento. Outra forma de acesso é do link [www.nucleoweb.net.br/sgt-\[NOME\\_PRINCIPAL\\_DO\\_SITE\\_DA EMPRESA\]/index.aspx.](http://www.nucleoweb.net.br/sgt-%5bNOME_PRINCIPAL_DO_SITE_DA%20EMPRESA%5d/index.aspx)

Exemplo: [www.abc.com.br,](http://www.abc.com.br/) logo o link de acesso será [www.nucleoweb.net.br/sgt-abc/index.aspx](http://www.nucleoweb.net.br/sgt-abc/index.aspx)

Em seguida será carregada a tela de acesso ao **SGT**. Você deverá digitar o seu login e senha que você recebeu por carta ou por e-mail. Depois tecle *ENTER* ou clique no botão **OK**.

**OBSERVAÇÃO**: As imagens das telas deste manual não corresponderão ao *LAYOUT DE CORES E LOGOMARCA* da sua empresa, porém, todos os menus, funcionalidades e disposição de campos, ícones, botões e telas são exatamente iguais ao que você irá utilizar.

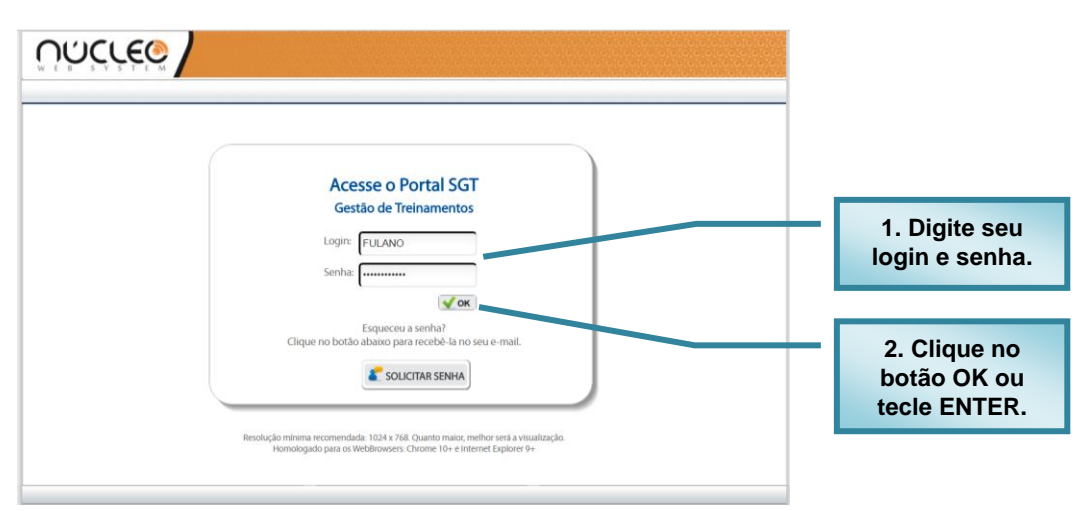

Após conectar o **SGT** estará disponível para uso e já está pré-configurado com as características de sua empresa onde os principais cadastros já foram realizados. Este manual visa orientar nas atividades cotidianas.

#### <span id="page-1-1"></span>**PERFIS DE ACESSO**

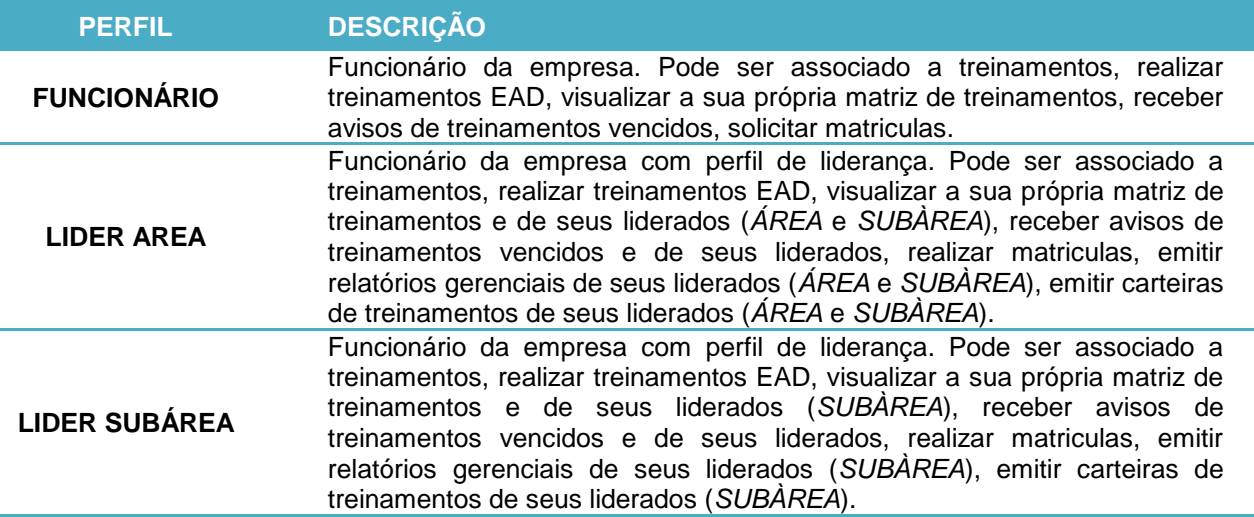

### <span id="page-2-0"></span>**PÁGINA INICIAL**

Quando uma pessoa com o perfil de líder acessar o SGT ele será direcionado para a tela inicial o Ambiente EAD. No alto da tela serão exibidos os menus de funções disponíveis para este perfil. Sendo que existem dois tipos de perfil de líder: ÁREA e SUBÁREA, onde o líder de ÁREA terá acesso a ÁREA e as SUBÁREAS associadas, já o líder de SUBÁREA só terá acesso às respectivas SUBÁREAS.

Os menus MEUS TREINAMENTOS, HISTÓRICO E AMBIENTE EAD funcionam exatamente da mesma forma como descrito no MANUAL DO USUÁRIO (Download na página de Login do SGT) Iremos abordar os menus PESSOAS, MATRÍCULAS, AUDITORIA e RELATÓRIOS.

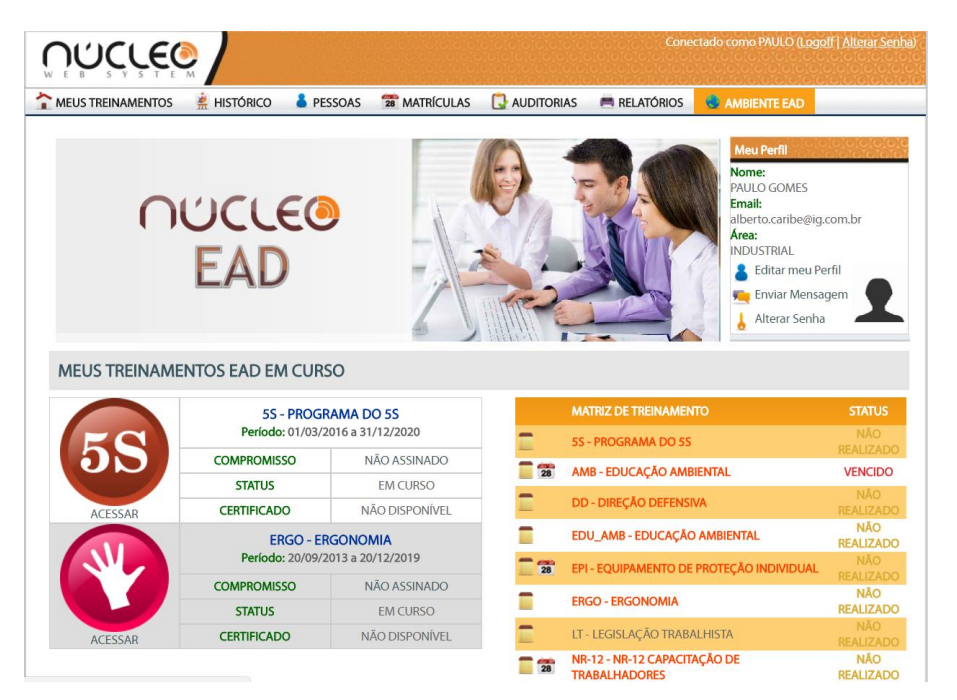

#### <span id="page-2-1"></span>**MENU PESSOAS**

Ao clicar no menu PESSOAS, a tela com o cadastro das pessoas será exibida com todas as pessoas que estão lotadas na sua ÁREA e/ou SUBÁREAS. (Dependendo do seu perfil você poderá acessar mais de uma ÁRÉA). Onde você poderá localizar a pessoa, visualizar seu cadastro completo e imprimir a carteirinha de treinamento.

#### <span id="page-2-2"></span>**VISUALIZAR DADOS DA PESSOA**

Para acessar o cadastro da pessoa você deve clicar no ícone EDITAR (lápis amarelo) e aguardar a tela ser carregada. Você poderá ver os dados cadastrais básicos, o cargo e funcionalidades e os treinamentos realizados por ela. O perfil de LÍDER não tem acesso a modificar os dados, somente o perfil de ADMINISTRADOR.

# ΤE S

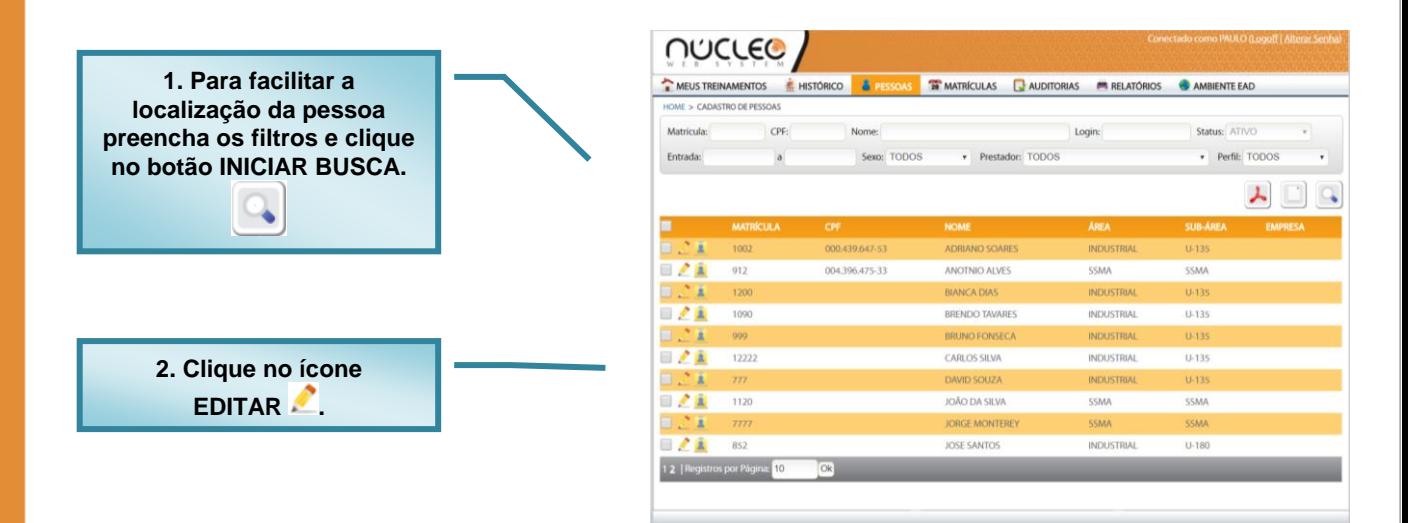

**DICA**: Utilize os filtros para localizar a pessoa desejada. Além de facilitar a busca pelo registro desejado melhora a performance do sistema que ao invés de trazer muitos registros (em alguns casos milhares) traz um único ou um grupo limitado de registros. **EM TODAS AS TELAS QUE VOCÊ ENCONTRAR ESSES FILTROS UTILIZE-OS**.

A tela de **EDIÇÃO DO CADASTRO DA PESSOA** será carregada com as seguintes fichas

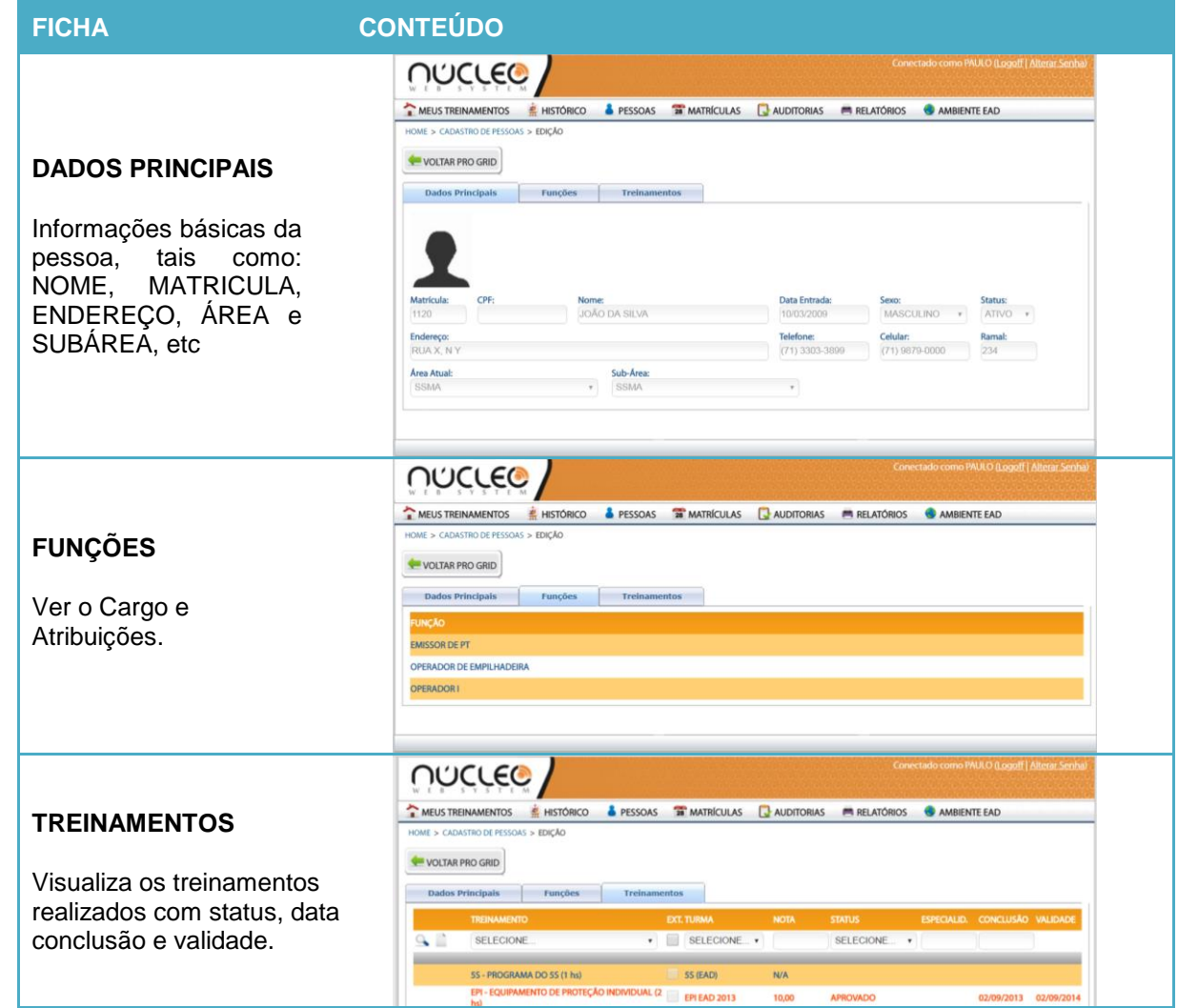

**I OO JAN MAN** 

### <span id="page-4-0"></span>**IMPRIMIR A CARTEIRA DE TREINAMENTOS**

Ainda no menu PESSOAS você pode imprimir a carteira de treinamento, seguindo os passos abaixo:

- 1º Localize a pessoa desejada
- 2º Clique no ícone IMPRIMIR CARTEIRA (carteira amarela).
- 3º Aguarde o download da carteira no formato PDF.

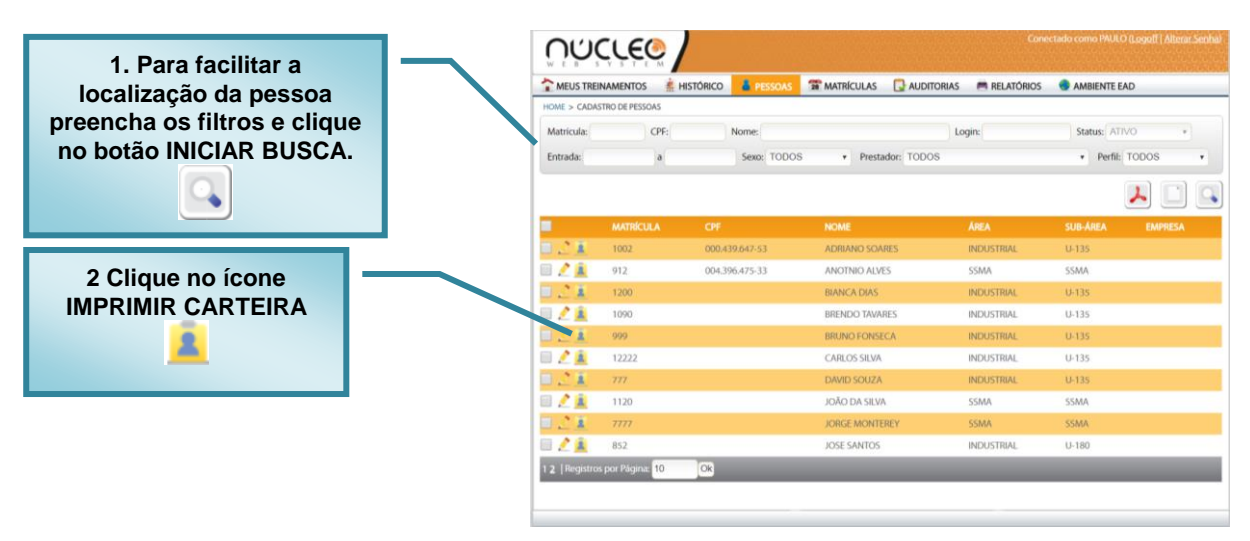

Automaticamente será gerado um PDF com a carteira você pode imprimir e depois assinar para validar a carteira.

ATNENÇÃO: O Layout da carteira poderá ter pequenas alterações para adequar a necessidade de sua empresa.

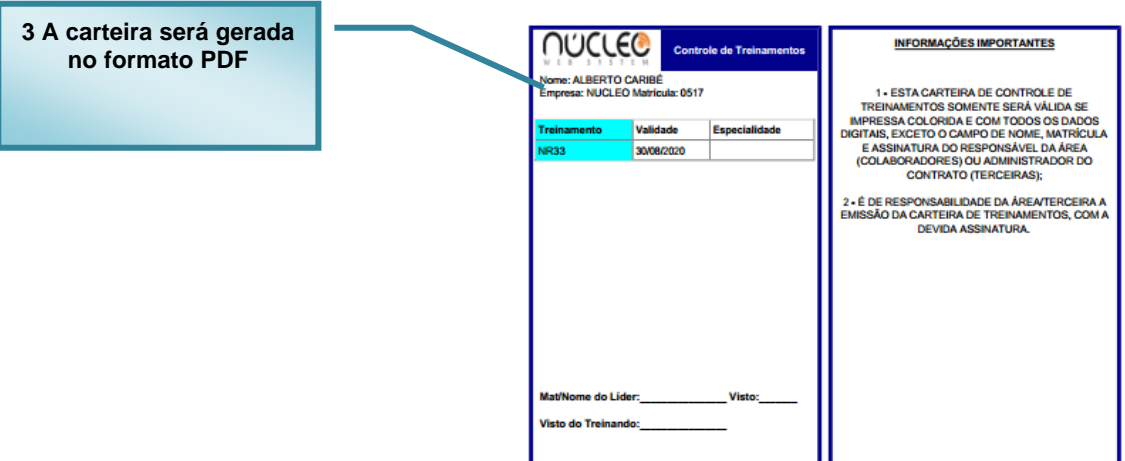

### <span id="page-5-0"></span>**APROVAR SOLICITAÇÃO DE MATRÍCULAS**

IMPORTANTE: O SGT permite a inclusão de dois tipos de cursos, descritos na tabela abaixo:

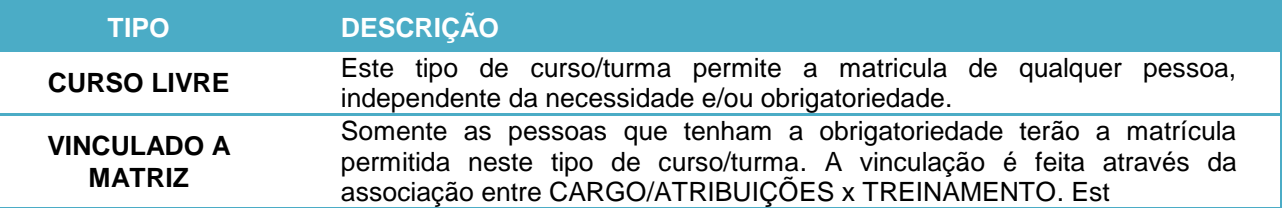

Esta informação é relevante para você, pois, caso tente localizar uma pessoa para fazer uma matricula e não a encontre é porque a mesma não é obrigada a fazer o treinamento em questão.

O SGT permite que a matricula em um treinamento seja realizada por diversos perfis: ADMINISTRADOR, FUNCIONÁRIO ou PELO LÍDER.

O ADMINISTRADOR tem autonomia para matricular qualquer pessoa em qualquer curso, respeitando as configurações impostas pelo empresa.

O FUNCIONÁRIO pode realizar matriculas para si próprio, desde que o curso seja livre ou pertencente a sua matriz de treinamento. (ESSA FUNCIONALIDADE É EXPLICADA NO MANUAL DO USUÁRIO). ATENÇÃO: Caso esteja configurado na licença de uso da empresa a opção de APROVAÇÃO DE MATRÍCULA o funcionário ao slocitar uma matrícula ficará com a mesma pendente até que o seu LÍDER faça a APROVAÇÃO.

JÁ O LÍDER pode realizar e aprovar as matrículas de seus liderados nos cursos livre ou cujo a matriz de treinamento esteja vinculado ao funcionário.

Para realizar uma matrícula clique no menu MATRÍCULAS. Inicialmente será carregada a tela de APROVAÇÃO DE MATRÍCULAS, caso o SGT esteja configurado o líder receberá um email quando um liderado seu solicitar uma matrícula que dependa de sua aprovação. Por padrão só serão exibidas as pendências de aprovação se houver.

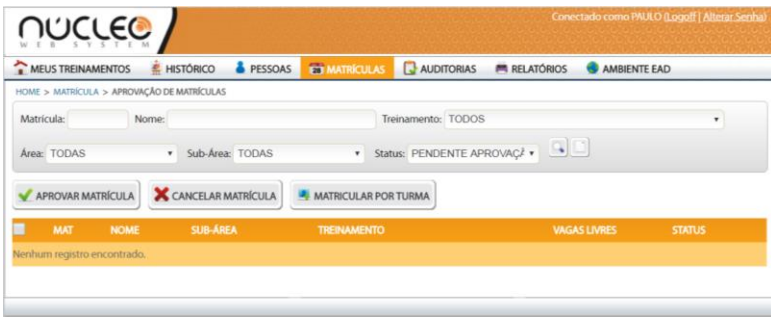

Para visualizar todas as matriculas ativas de seus liderados, altere o filtro STATUS=TODOS e clique no ícone LOCALIZAR (lupa). Em seguida serão exibidos todos os registros de matrícula. Você pode confirmar a MATRÍCULA ou CANCELAR a mesma que é uma ação simples e rápida como veremos a seguir. 1. Clique no ícone CANCELAR (X Vermelho ao lado da matrícula) para cancelar.

2. Clique no ícone MATRICULAR (V Verde ao lado da matrícula) para confirmar a matrícula.

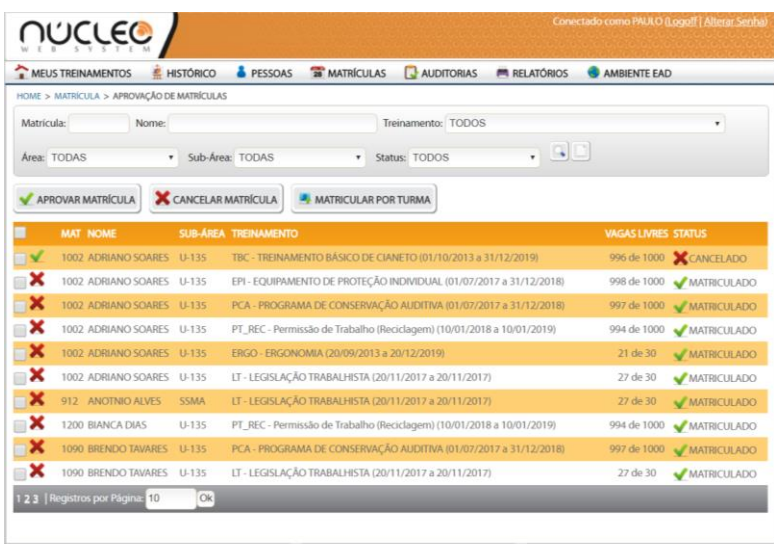

### <span id="page-6-0"></span>**REALIZAR MATRÍCULAS**

Vimos anteriormente o processo de APROVAÇÃO DE MATRÍCULA, que depende que um liderado faça a solicitação. Porém pode haver situações que o líder queira se antecipar e realizar a MATRÍCULA DIRETA de seus liderados. Como fazer? Primeiramente clique no MATRÍCULAS e em seguida no botão MATRICULAR POR TURMA.

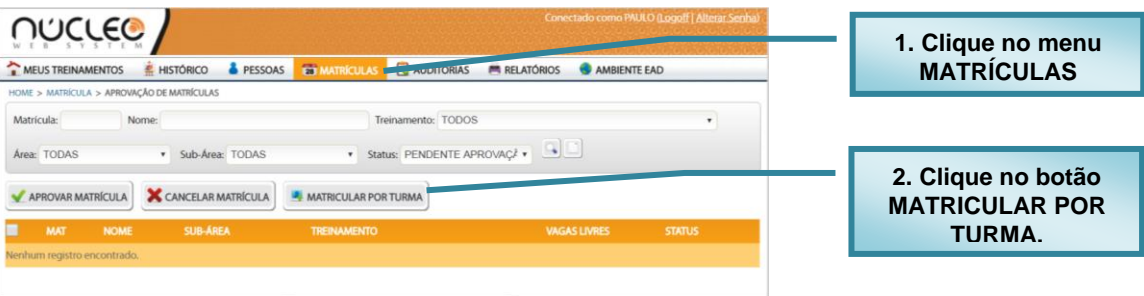

Serão exibidas todas as turmas que foram lançadas pelos ADMINISTRADORES DO SGT no CALENDÁRIO DE TREINAMENTOS. Para abrir a turma clique no ícone MATRICULAR (ficha azul).

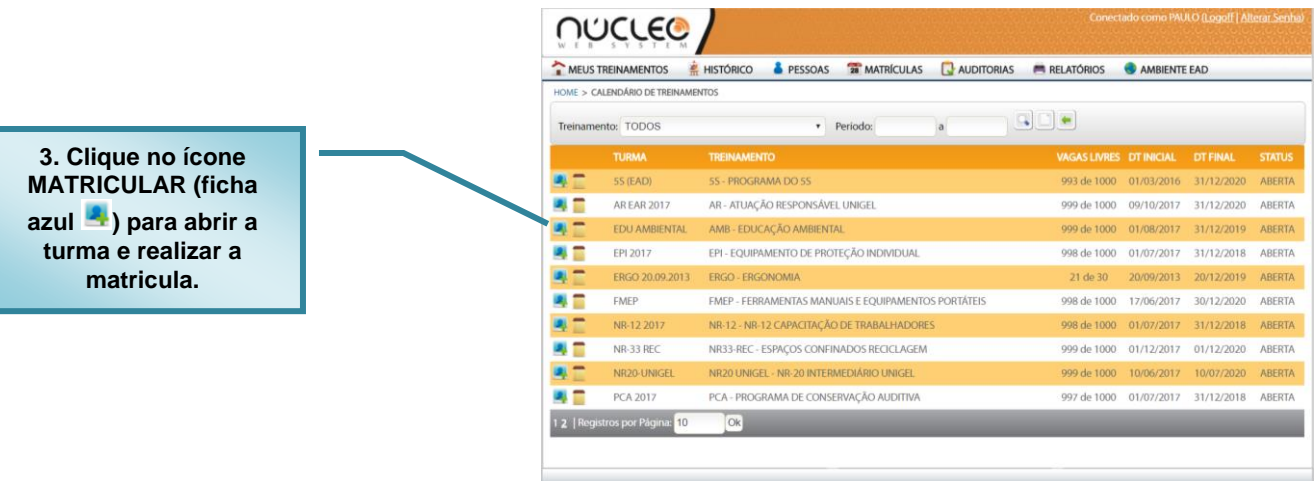

Ao realizar uma pesquisa para a turma aparecerá a lista de seus liderados que estejam aptos a tomar este treinamento. Observe a coluna STATUS nela você identificará que está matriculado ou não. Para matricular clique no ícone MATRICULAR (boneco com + verde) ou CANCELAR (boneco com x vermelho).

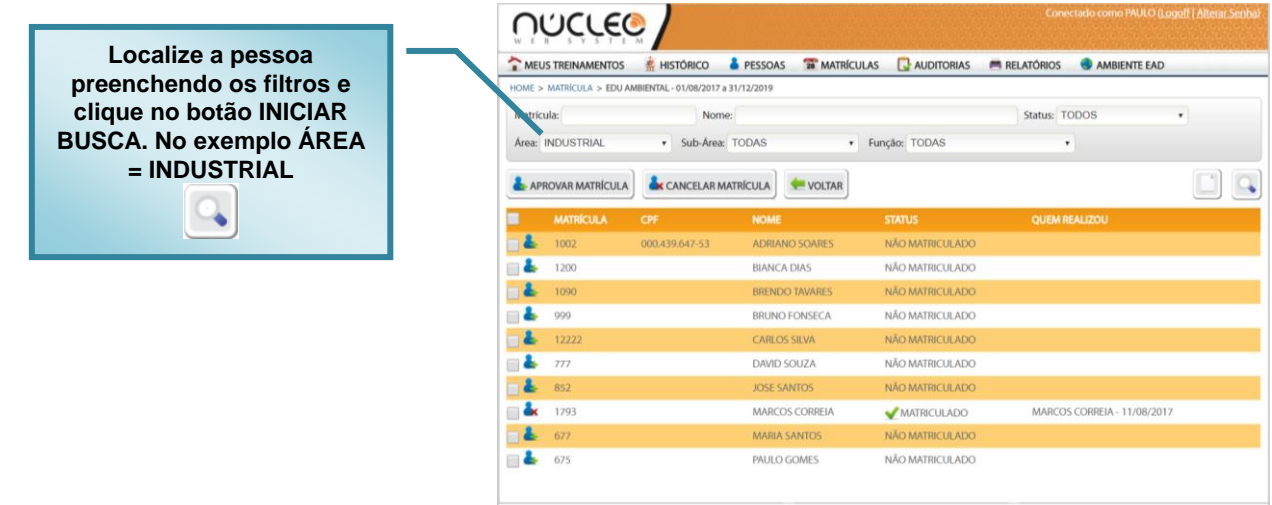

Você pode matricular uma pessoa por vez ou várias ao mesmo tempo.

**UMA POR VEZ**: Clique no ícone  $\blacksquare$ , o status de matricula será alterado para *MATRICULADO* e o campo

*QUEM REALIZOU* terá a informação de quem fez a matricula e quando fez. Aparecerá o ícone X, caso deseje *CANCELAR* a matricula, clique neste ícone.

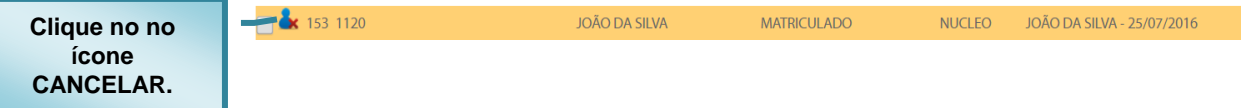

**VÁRIAS POR VEZ:** Marque as pessoas desejadas na caixinha  $\Box$  e depois clique no botão

**REALIZAR MATRÍCULA** , todos as pessoas que tenha a caixinha marcada serão matriculadas.

**IMPORTANTE**: As pessoas só aparecerão na consulta caso atenda os pré-requisitos da turma, *TIPO: VINCULADO A MATRIZ* ou *CURSO LIVRE*, *PUBLICO ALVO*, etc.

#### <span id="page-8-0"></span>**AUDITORIA DE TREINAMENTOS**

Agora vamos ver como utilizar a AUDIRTORIA DE TREINAMENTOS e um processo simples de se realizar.

Clique no menu AUDITORIA e será carregada a tela de AUDITORIA sem nenhum registro, isso tem um motivo, como trata-se de uma operação que pode ser bastante demorada, caso existam milhares de registros a serem exibidos. Por tanto ao usar a AUDITORIA observe os filtros de pesquisa e tente ser o mais específico possível para que a resposta seja também rápida.

Caso sua área não tenha tantos registros assim, pode clicar no ícone Localizar, sem se preocupar com os filtros que podem ser utilizados filtrar os registros por pessoa, treinamento, etc.

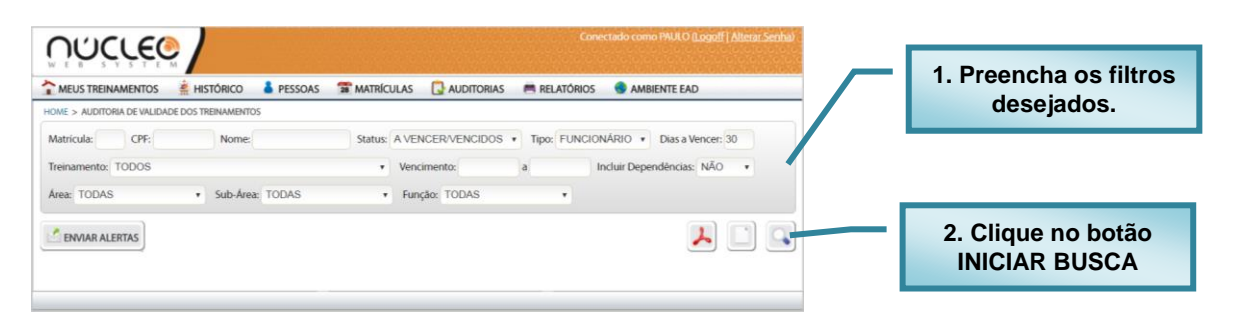

Todos os registros de treinamentos serão listados de acordo com os filtros escolhidos, por default somente os registros com alguma pendência serão listados são elas: CARÊNCIA, VENCIMENTO, REPROVAÇÃO e A VENCER . Você poderá enviar um ALERTA POR EMAIL, selecionado o check ao lado da matricula e clicar no botão ENVIAR ALERTAS.

O SGT também pode enviar estes ALERTAS de forma automática periodicamente desde que a empresa solicite a ativação deste recurso.

**Após realizar a consulta, você pode ENVIAR ALERTAS para as pessoas selecionadas clicando no respectivos botão.**

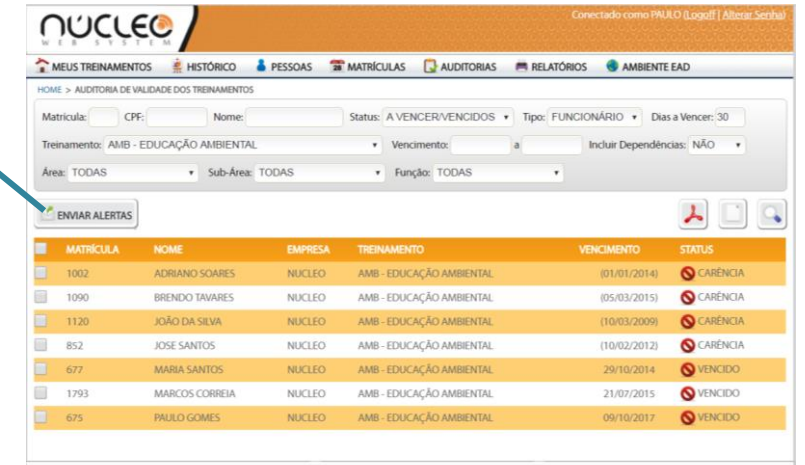

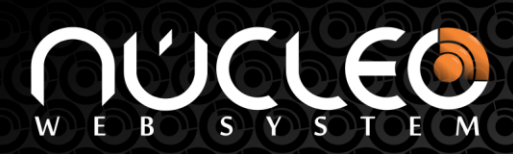

#### <span id="page-9-0"></span>**AVALIAÇÃO DE EFICACIA**

Os treinamentos realizados pelos seus liderados podem ter a sua eficacia avaliada desde que o mesmo esteja configurado pelo ADMINISTRADOR do SGT. Você poderá ser alertado periodicamente através de email com as avaliações de eficacia pendentes. Conforme exemplo a seguir:

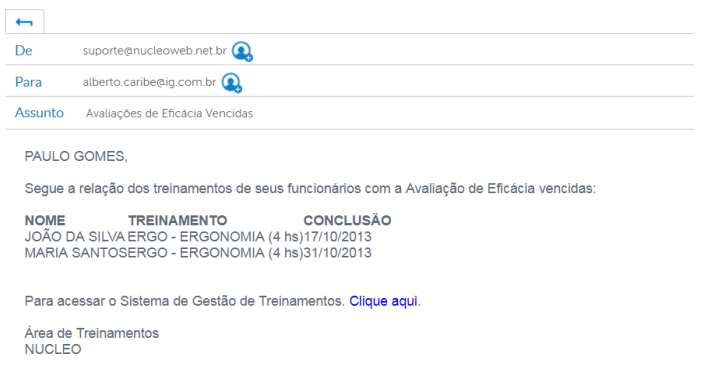

Para fazer a avaliação de eficacia você deve acessar o menu AUDITORIAS – EFICACIA.

A tela de consulta será exibida e você poderá preencher os filtros desejado e clicar no botão INICIAR BUSCA.

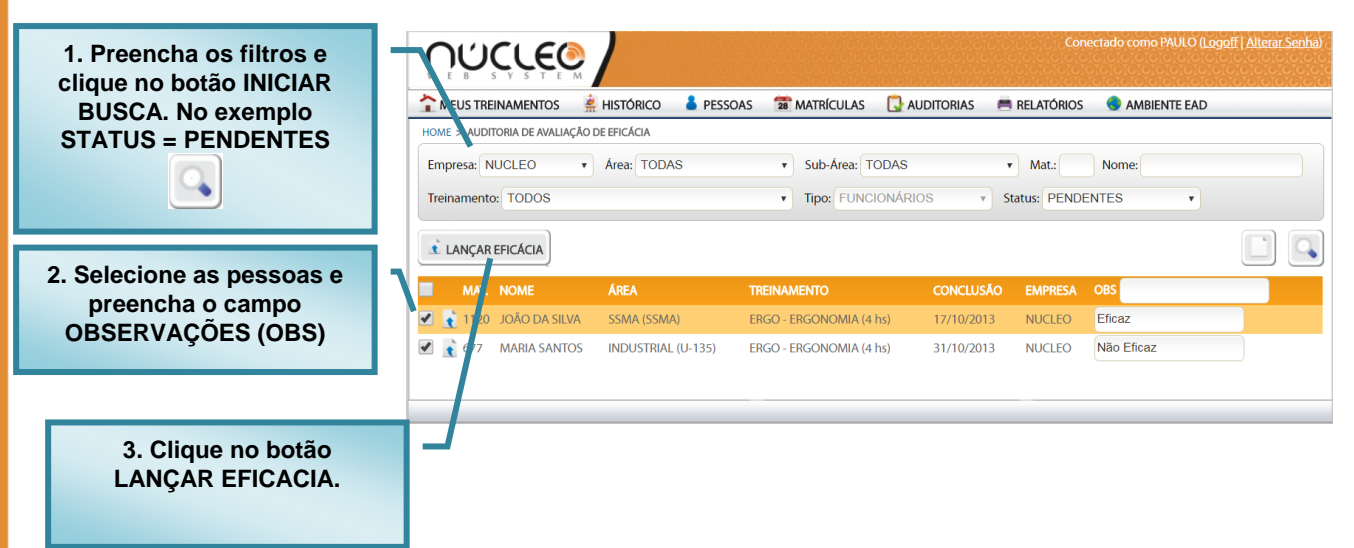

Após lançar a eficácia a mesma deixa de ser pendente e você poderá consultar as mesmas através desta tela, alterando o filtro STATUS = REALIZADAS ou pelo relatório Lista de Avaliação de Eficácia.

### <span id="page-10-0"></span>**DEFININDO ATRIBUIÇÕES ESPECÍFICAS**

No SGT a Matriz de Treinamento da Pessoa é definida pela associação de CARGOS aos TREINAMENTOS OBRIGATÓRIOS. Exemplo o cargo OPERADOR deve obrigatoriamente realizar os seguintes TREINAMENTOS: EPI, PPR, PCA, ERGNOMIA, etc. Mas dentro do grupo de OPERADORES nem todos precisariam do treinamento de CIPISTA. Logo você poderá definir quais OPERADORES devem fazer o treinamento de CIPISTA. Você deve acessar o menu AUDITORIAS – MATRIZ.

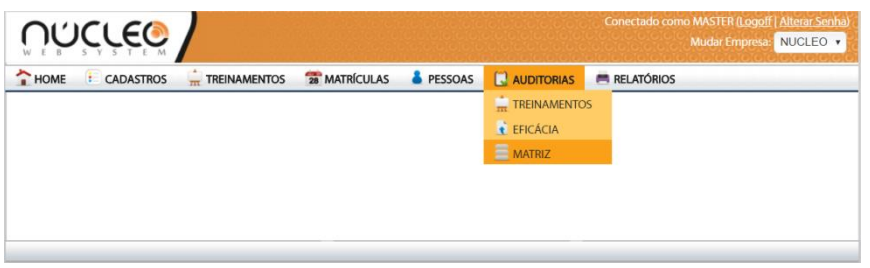

Após a tela ser carregada você deve, selecionar a ATRIBUIÇÃO desejada, neste exemplo CIPISTA, selecionar as pessoas desejadas e em seguida clicra no botão SALVAR.

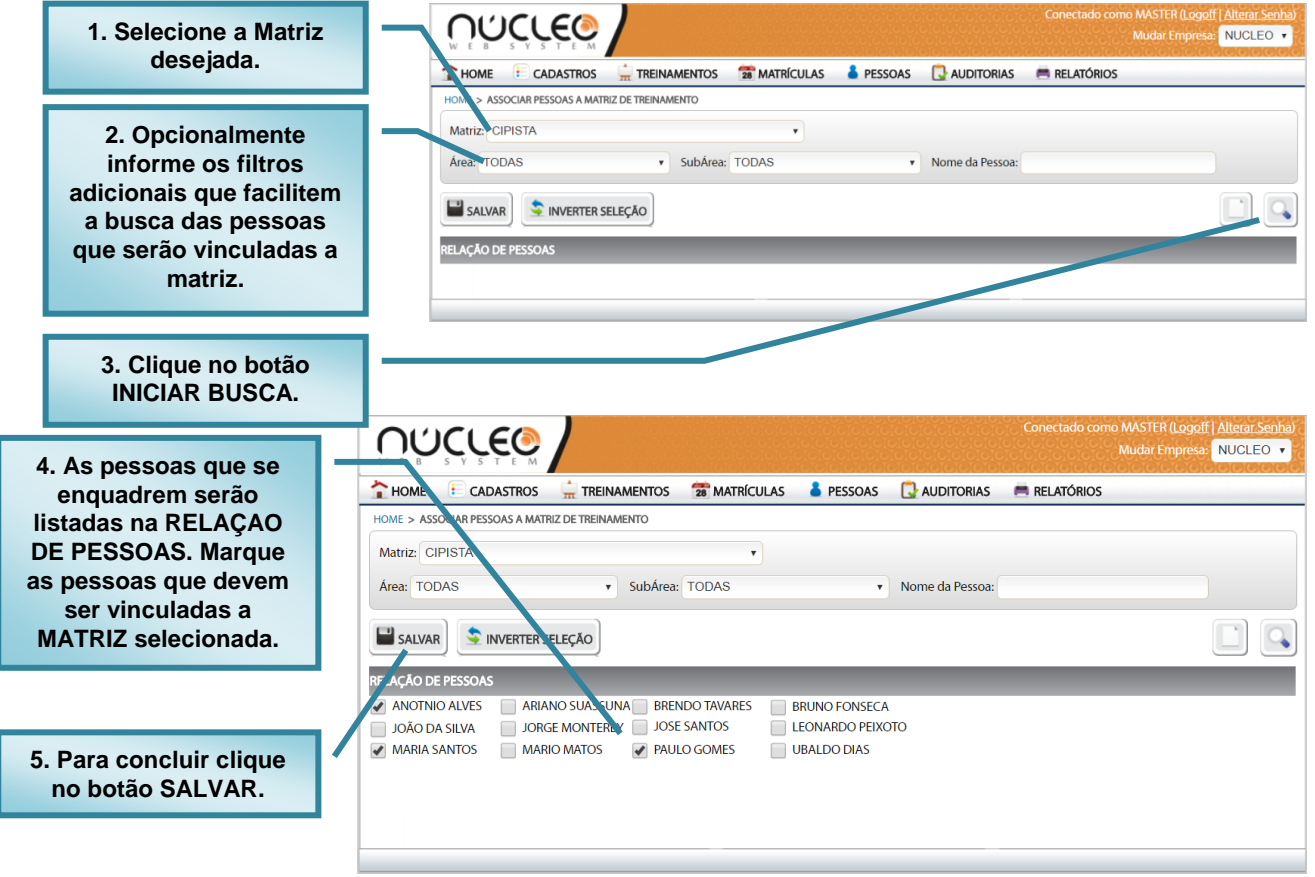

**OU JAN DO** 

#### UCLEO  $E$  B W

### <span id="page-11-0"></span>**EMISSÃO DE RELATÓRIOS**

O SGT oferece diversos relatórios conforme a tabela abaixo.

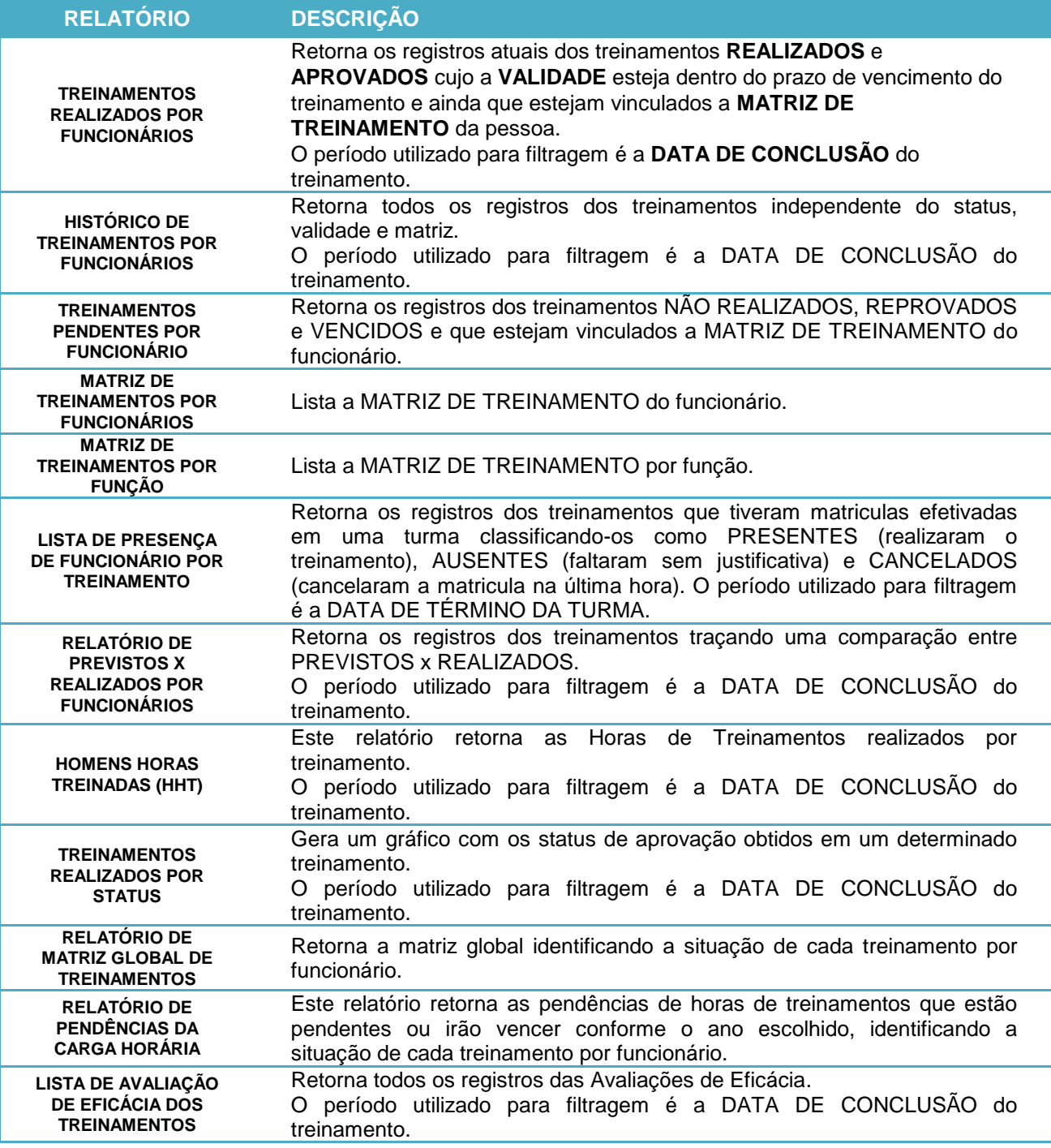

#### B  $\textbf{T} \cap \textbf{E}$ S  $\blacksquare$

Para acessar os relatórios basta clicar no menu RELATÓRIOS e em seguida escolher o relatório desejado.

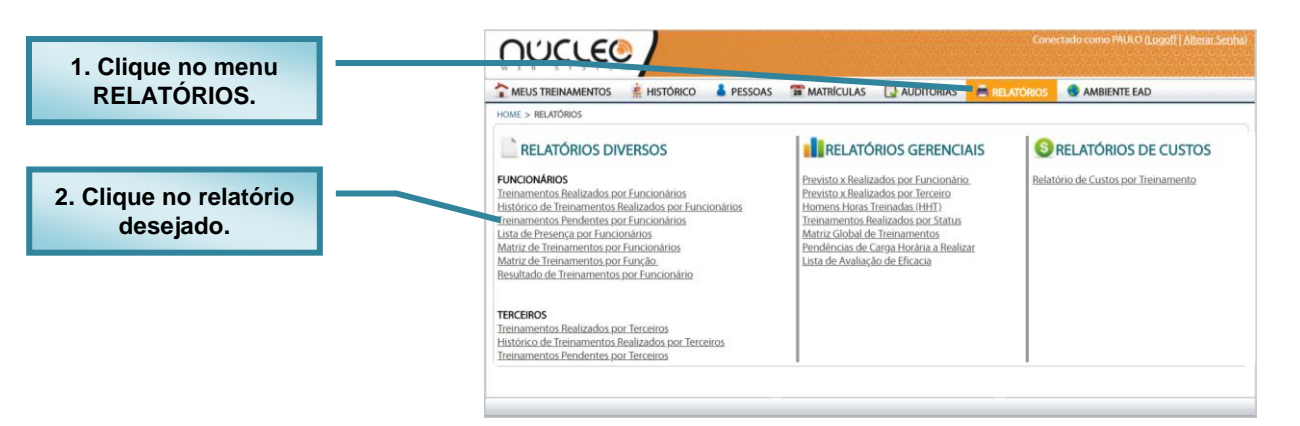

A tela do relatório selecionado será exibida informando qual o OBJETIVO e como preencher os filtros. Após informar os filtros desejados clique no menu VISUALIZR RELATÓRIO.

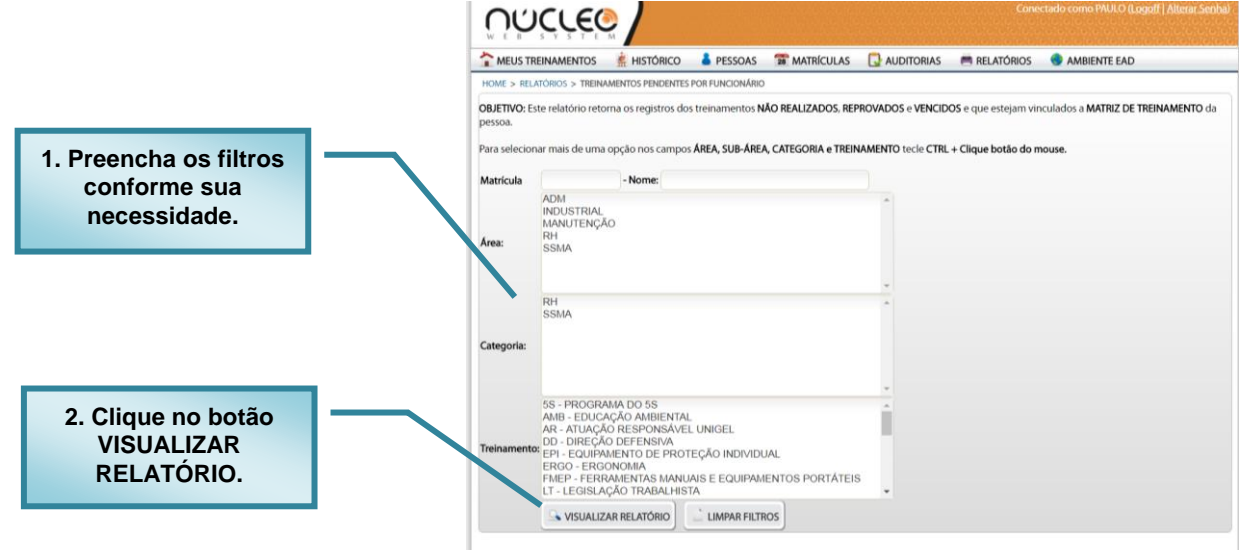

O relatório será exibido e você poderá exportá-lo para Excel, Word ou PDF, clicando no ícone EXPORTAR, e posteriormente escolha o formato desejado.

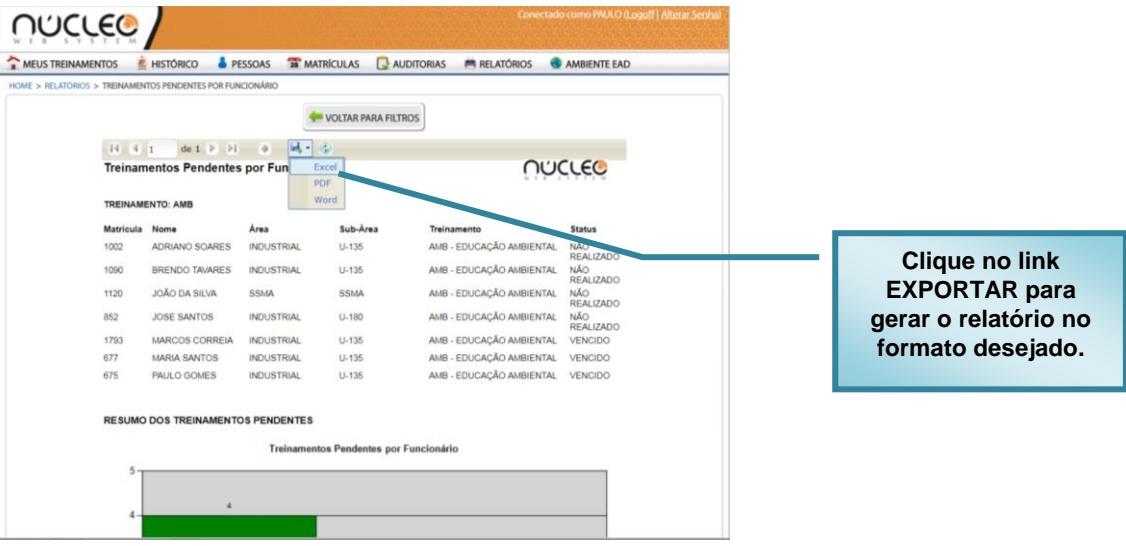